# **Estilos**

Un **estilo** es un **conjunto de formatos** identificados por un nombre. La principal ventaja de utilizar estilos es que con un solo clic aplicamos varias características de formato a la vez.

Existen muchos **estilos ya definidos** (o predefinidos) en Word2010, por ejemplo, el estilo **Titulo 1** está compuesto por tamaño de letra de 16 puntos, fuente "Arial", negrita y párrafo alineado a la izquierda. Pero, además, se pueden crear **estilos personales**, con las características de formato que deseemos.

Por ejemplo, podemos definir un estilo para aplicar a los títulos de nuestros documentos, otro estilo para escribir las direcciones de correo, otro estilo para cuando queremos resaltar algo importante del texto, etc.

Definir estilos personales ayuda a que nuestros documentos tengan un diseño propio y nos permite trabajar más eficientemente.

## **9.1 Definir Estilos**

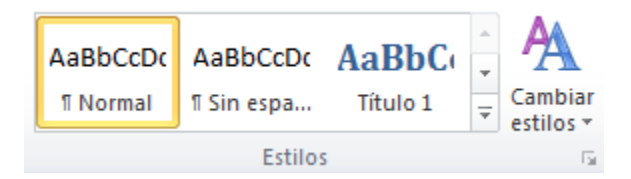

Para acceder a los **Estilos** podemos hacerlo desde la pestaña **Inicio** en el grupo de herramientas **Estilo**. Desde allí también se puede acceder al cuadro de diálogo Estilo.

**Para acceder al cuadro de diálogo Estilo**, hacer clic en el botón inicializador del cuadro de diálogo **Estilo** , que se encuentra en la parte inferior del **grupo de herramientas Estilo** (pestaña **Inicio**).

En el grupo de herramientas, aparecen Estilos predeterminados que facilitan la tarea, simplemente selecciona el texto que deseas modificar y luego haz clic en el Estilo deseado. Si haces clic en el botón  $\mathbb{F}$ , puedes ver la totalidad de estilos predefinidos.

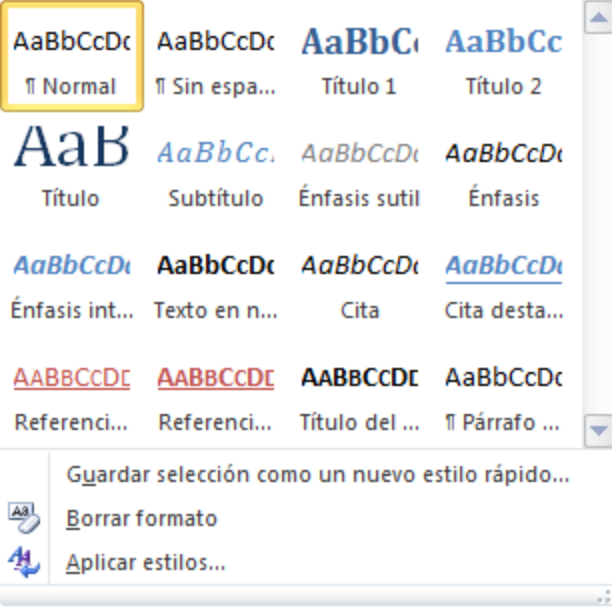

Para **aplicar un estilo** a un texto de nuestro documento desde el cuadro de diálogo **Estilos** sólo tienes que seleccionar el texto y hacer clic en uno de los estilos que se muestran en el panel **Estilos**.

Si haces clic en **Borrar formato**, el texto seleccionado volverá al estado original, es decir, sin ningún tipo de formato.

Si antes de aplicar un estilo no hemos seleccionado un texto, se aplicará el estilo al texto que insertemos partir de ese punto hasta que volvamos a cambiar el estilo.

Los propios elementos de la lista muestran el estilo que representan, de esta forma se puede ver el efecto que tiene el estilo que vamos a aplicar sobre el texto.

### **9.2 Crear, modificar y borrar estilos**

#### **Crear un estilo**

Para crear un estilo de una manera fácil lo mejor es definir el estilo en una parte de nuestro documento. Es decir, aplicar todas las características de formato que queremos que formen el nuevo estilo a un trozo del documento.

A continuación hacer clic en el botón **de la espacial de la continuación hacer** del panel **Estilos**, se abrirá el cuadro de diálogo **Crear nuevo estilo a partir del formato**, escribir el **Nombre** del nuevo estilo y pulsar **Aceptar**.

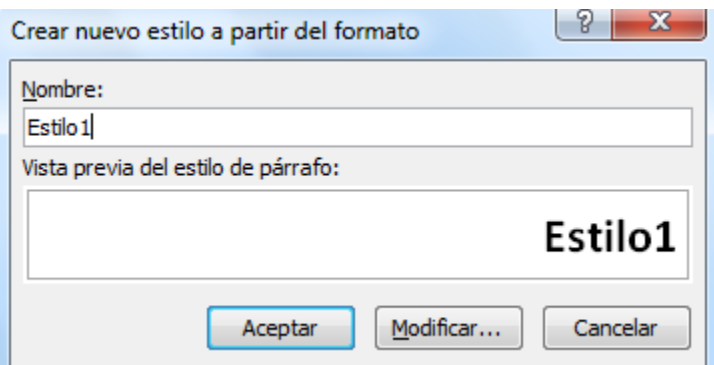

El cuadro de diálogo permite cambiar algunas de las características del formato que tenenos definido hasta ese momento.

#### **Modificar un estilo**

Para modificar un estilo debes ir al panel **Estilos** y dar clic derecho y seleccionar **Modificar**.

Se abrirá el cuadro de diálogo **Modificar estilo** que puedes ver en la imagen siguiente.

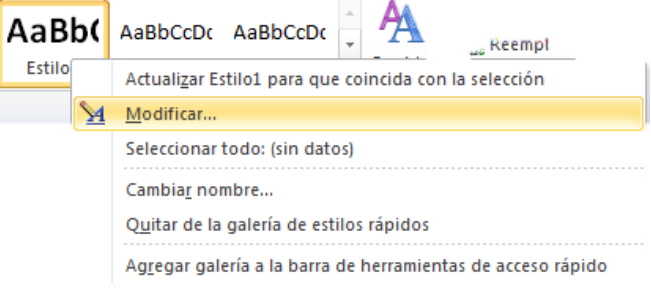

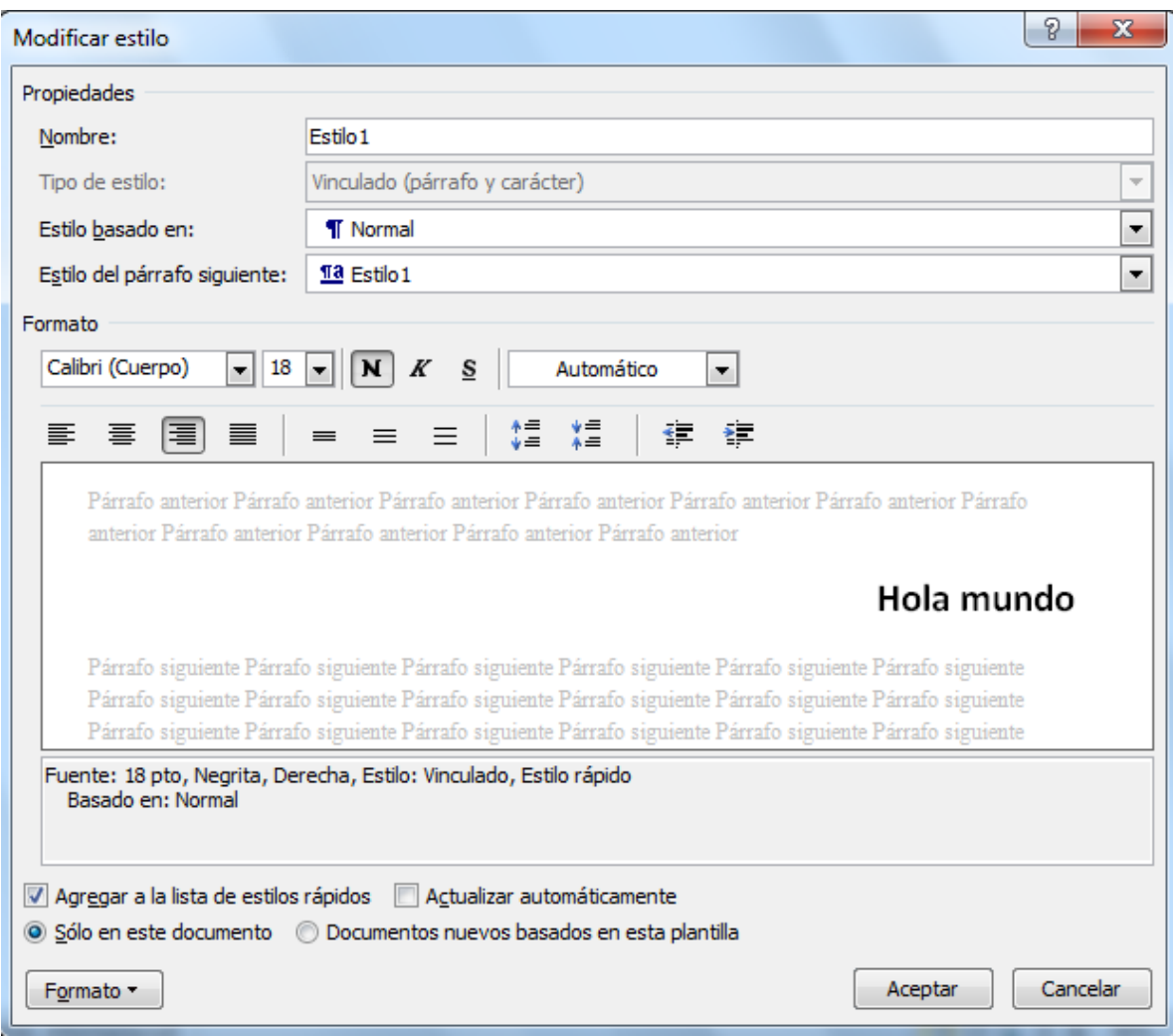

En este cuadro de diálogo puedes **modificar las características del formato** que desees, para ello tienes unos botones con los elementos del formato más usuales, como son el tipo de fuente, el tamaño, negrita, cursiva, subrayado, color de fuente, alineación, interlineado, sangrías, ...

A continuación puedes ver la ventana con la vista previa del estilo. Cada modificación que hagas se verá reflejada de forma inmediata en esta ventana, así podrás hacerte una idea del nuevo aspecto del estilo.

Debajo de la ventana de la vista previa hay una línea donde están descritas todas las características del estilo.

## **Borrar un estilo**

Para borrar un estilo debes ir al panel **Estilos** y seleccionar el estilo que quieres borrar, al

hacer clic derecho en el estilo seleccionar Quitar de la galería de estilos rápidos como puedes ver en la imagen de la derecha.

Hay que tener en cuenta que al eliminar un estilo, desaparecerá el formato correspondiente de los párrafos que tuvieran aplicado ese estilo.

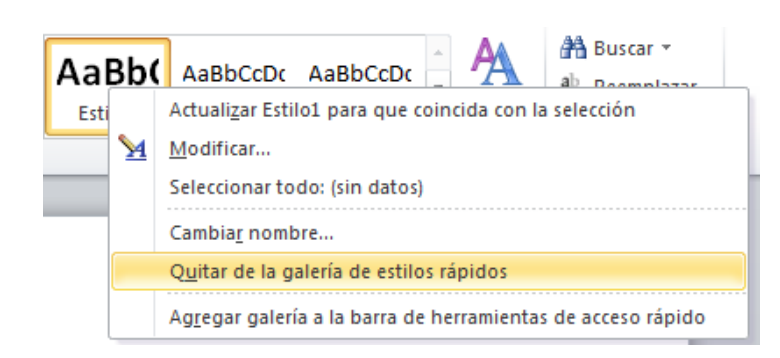